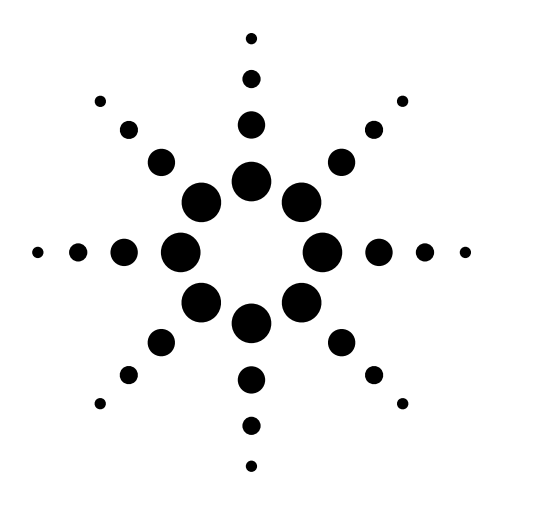

# **Agilent ESA Series Spectrum Analyzers**

Demonstration Guide and Application Note

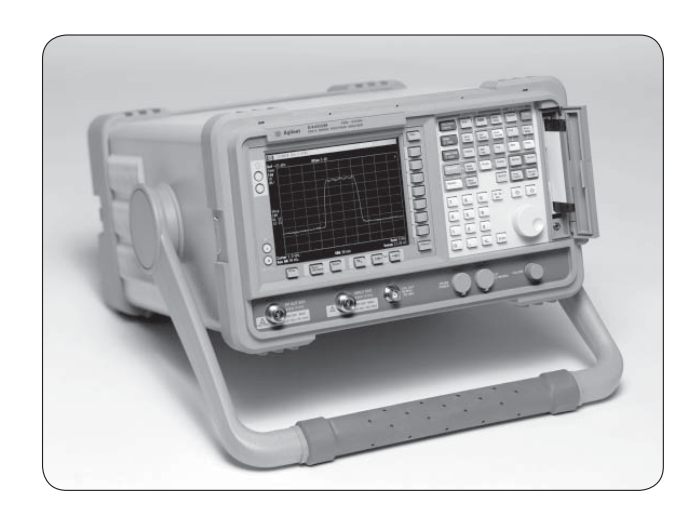

This demo guide is a tool to gain familiarity with the basic functions and features of the Agilent Technologies ESA-L series (E4411B, E4403B, E4408B) and ESA-E series (E4401B, E4402B, E4404B, E4405B, E4407B) spectrum analyzers. Almost all exercises utilize the 10 MHz reference signal from the back of the analyzer, eliminating the need for an external signal generator or DUT.

This demo requires a 4-foot BNC cable, Agilent part number 10503A. Key names surrounded by [] indicate hard keys located on the front panel, while key names surrounded by { } indicate the soft keys located on the right edge of the display.

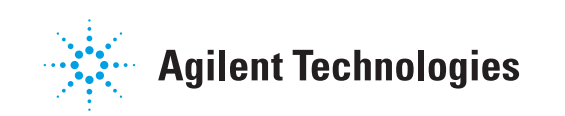

# **Part 1. The Basics: Frequency, Span, and Amplitude**

The key measurement parameters of a spectrum analyzer are:

- Frequency (what part of the frequency range you are looking at)
- Span (how closely you look at the signal)
- Amplitude (adjusting the view of the signal's amplitude)

In a typical spectrum analyzer measurement, the center frequency of the analyzer is first tuned to the signal of interest. Next, the span is adjusted to zoom in on the signal of interest. Finally, the amplitude is adjusted to give the optimum view of the signal.

In this section, you will connect a 10 MHz reference signal and zoom in on the signal. Next, you will set the reference level, which adjusts the amplitude at the top graticule line.

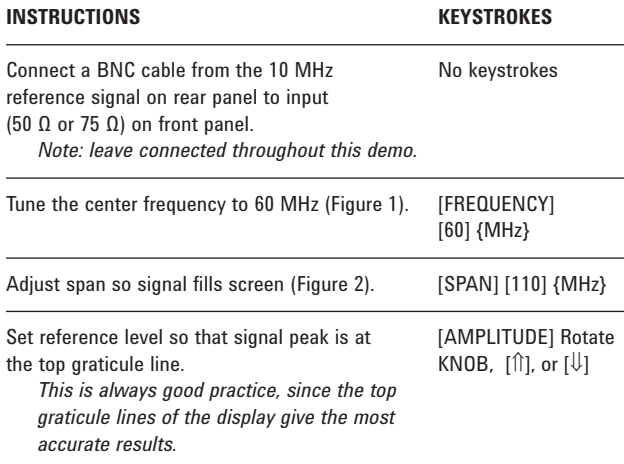

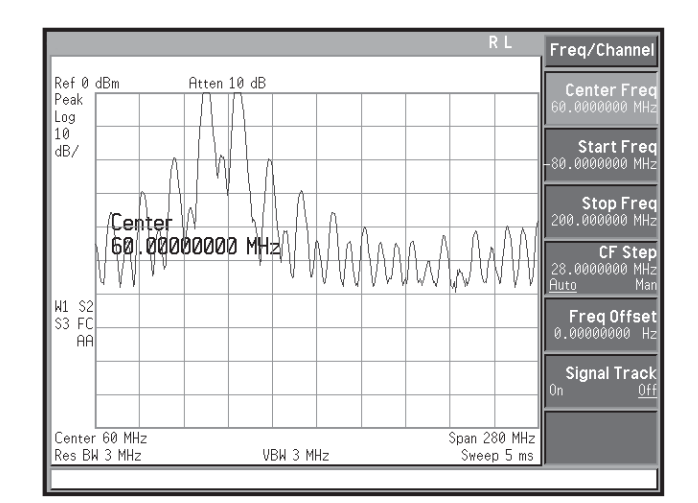

**Figure 1. 10 MHz reference**

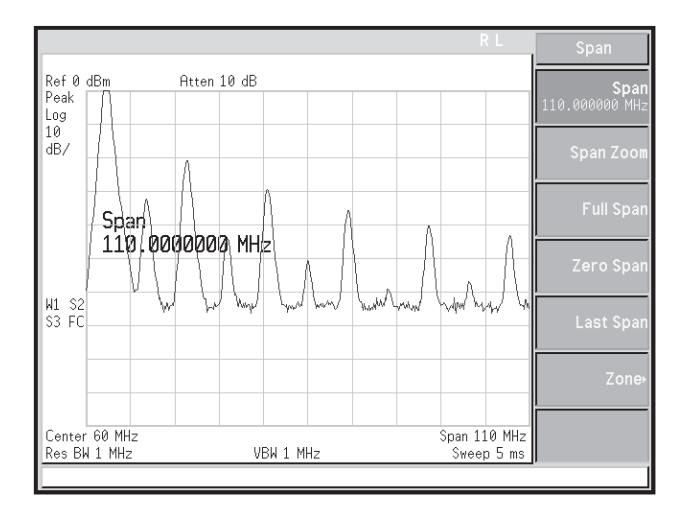

**Figure 2. Adjust span**

# **Part 2. Save Your Work: The File System**

A key feature of the Agilent ESA Series analyzers is the easy-to-use file system. In the internal file system, you may save 50 instrument *states* and 200 *traces, limit lines,* or *amplitude correction tables* with complete alphanumeric filenames. In addition, each file is stored complete with size, time, and date stamping. You can also use the internal floppy disk drive for storage and easy transfer of files to a PC.

In this section, the state of the instrument is saved to a filename of your choice so that it can be recalled for use in later sections.

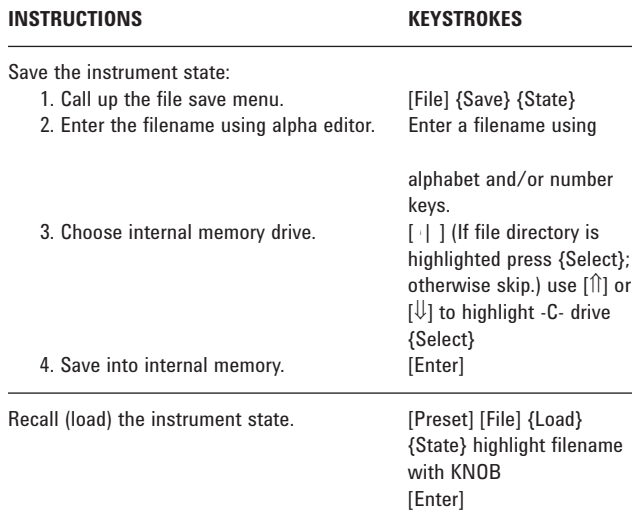

## **Part 3. Analyzing Harmonic Distortion Marker ∆ and CF Step**

Harmonic distortion is present in any electronic system where a signal travels through an active device. Communications engineers are extremely concerned with harmonic distortion. For example, cellular radio systems must be checked for harmonics of the carrier signal that might interfere with other systems operating at the same frequencies as the harmonics. The ESA family of spectrum analyzers has several features that make analyzing harmonic distortion a simple task.

In this section, the 10 MHz reference signal's harmonics will be located using two methods: Marker ∆ and CF Step. The Marker ∆ function allows for easy comparison of amplitude and frequency differences between two signals, while the center frequency (CF) step function is a feature that allows the center frequency of the display to be adjusted by incremental steps. The CF Step method also allows for more accurate reading and better-resolved harmonics.

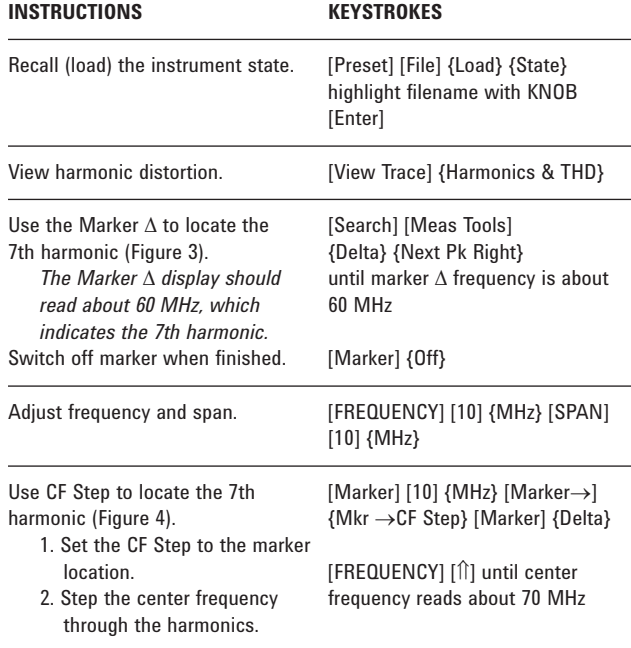

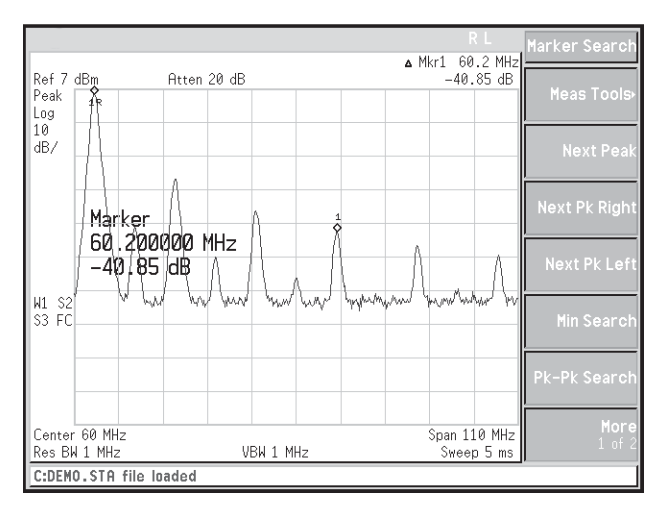

**Figure 3. Marker ∆**

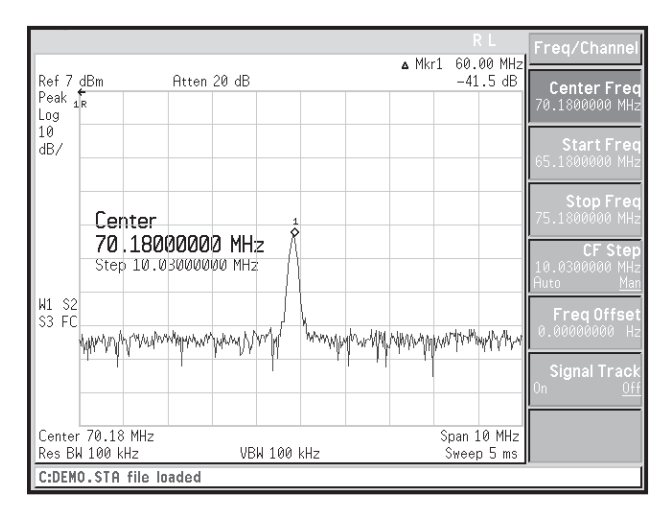

**Figure 4. 7th harmonic**

# **Part 4. Marker Functions Peak table**

The peak table feature of this spectrum analyzer family lets you measure multiple peaks simultaneously. Not only does this save time; it also gives you a clear printout of frequency and amplitude data. With the 5 ms sweep time and 28 measurements per second, you can rest assured that the analyzer is displaying the most current data.

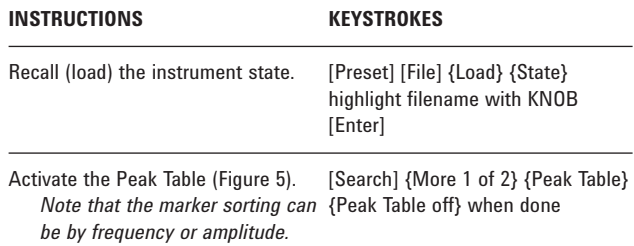

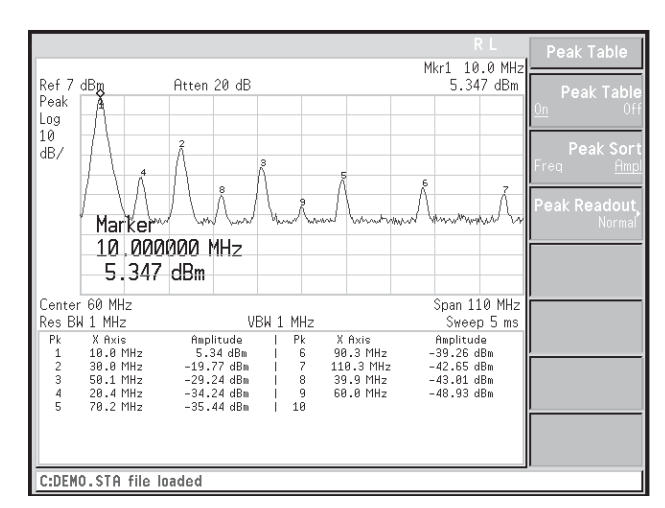

**Figure 5. Peak table**

# **Part 5. One-Button Measurement Routines Harmonic distortion**

One-button measurement capabilities are an important feature in modern spectrum analyzers. These test routines allow you to make complex measurements quickly. The Agilent ESA family comes with many one-button measurements, such as: Adjacent Channel Power (ACP), Channel Power, Occupied Bandwidth (OBW), and Harmonic Distortion.

This demonstration will show how the harmonic distortion function can be used to analyze the 10 MHz reference signal's harmonics. We performed a similar measurement in Part 3, but this time it will be done faster. Once the center frequency is set to the fundamental signal, the analyzer can automatically complete the measurement. The set-up conditions can also be modified to best suit your individual requirements.

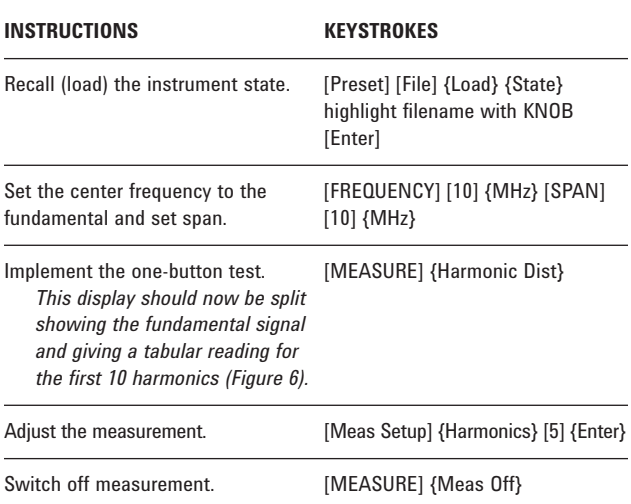

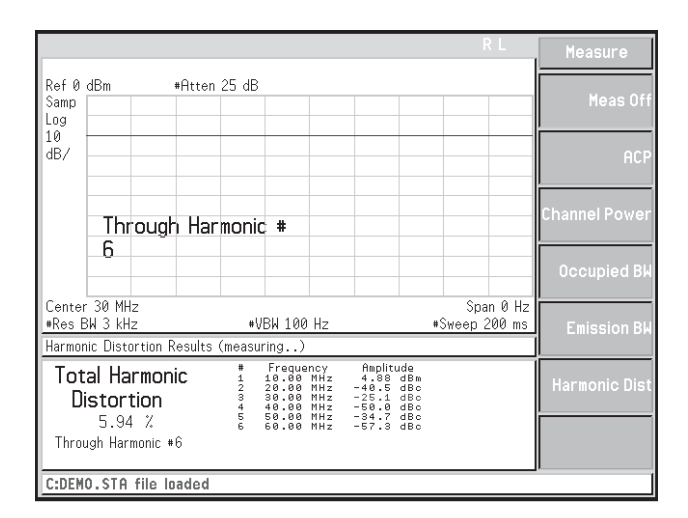

**Figure 6. Harmonic distortion**

# **Part 6. Resolving Low-Level Signals Resolution bandwidth, input attenuation, and video averaging**

One of the primary uses of a spectrum analyzer is searching out and measuring low-level signals (such as the 7th harmonic of our oscillator). Sensitivity optimization of the analyzer is absolutely crucial when trying to resolve signals of this nature. The spectrum analyzer input attenuator and bandwidth settings affect the levels of signals that can be seen on the display. The attenuator affects the level of a signal passing through the instrument. The bandwidth filter determines how close a small signal can be to a large signal and still be seen, and how small a signal can be displayed in the presence of the analyzer's internal noise level. The Agilent ESA family provides a 5 dB step attenuator to allow maximum flexibility when setting the analyzer's dynamic range.

If, after adjusting the attenuation and resolution bandwidth, a signal is still near the noise, visibility can be improved by using the video bandwidth or video averaging functions. The video bandwidth function changes the bandwidth of the analyzer's post-detection (video) low-pass filter. This filter is used to smooth small signal variations, which smoothes the trace. Video averaging simply averages the traces on screen as the sweep is made. The frequency counter within the spectrum analyzer can be used to make accurate frequency readings of signals.

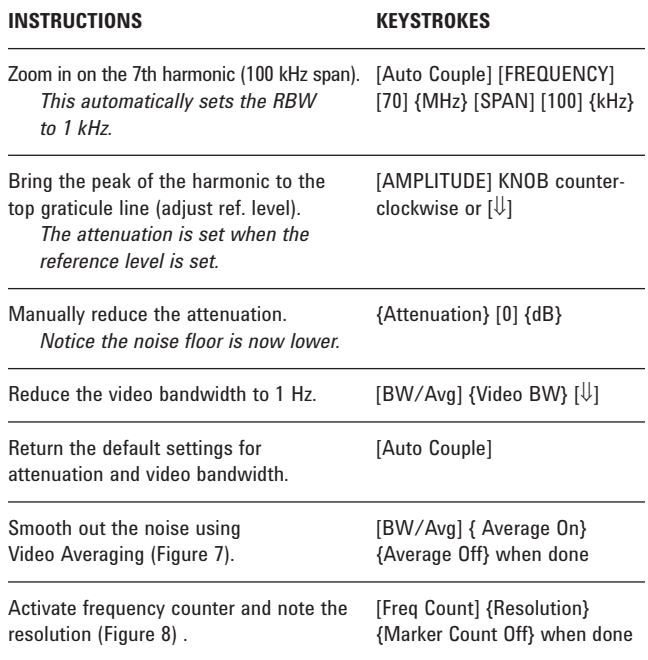

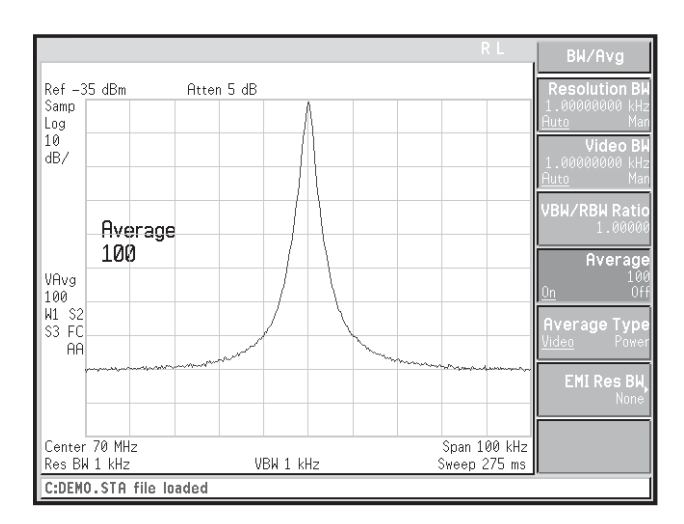

**Figure 7. Fully smoothed noise**

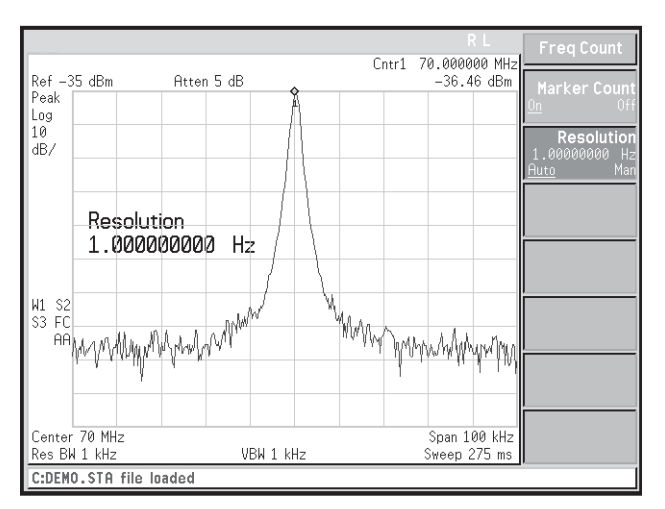

**Figure 8. Frequency counter**

Also featured in this section is a demo for those systems containing the optional narrow resolution bandwidth feature. The narrow resolution bandwidth option decreases the narrowest resolution bandwidth from 1 kHz to 10 Hz. These narrow digital filters improve the sensitivity of the spectrum analyzer by reducing the noise floor and increasing the selectivity. This improved selectivity is gained in part from the shape factor of the digital resolution bandwidth filters. Additionally, the Agilent ESA family completes narrow-bandwidth measurements up to 225 times faster than spectrum analyzers that use traditional analog resolution bandwidth filters.

**NOTE: This demo will only work with spectrum analyzers that contain the optional narrow resolution bandwidth feature (Option 1DR)**. You can use the Show System feature of the instrument to see if your instrument has this option (use these keystrokes to check if you are not sure: [System] {More 1 of 3} {Show System} [Return]).

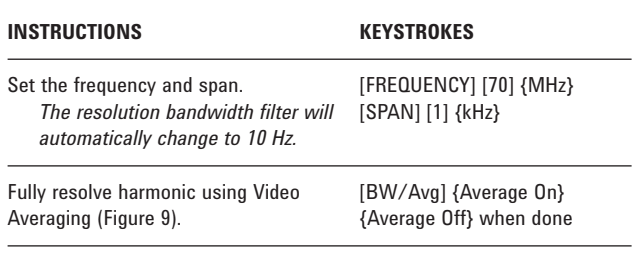

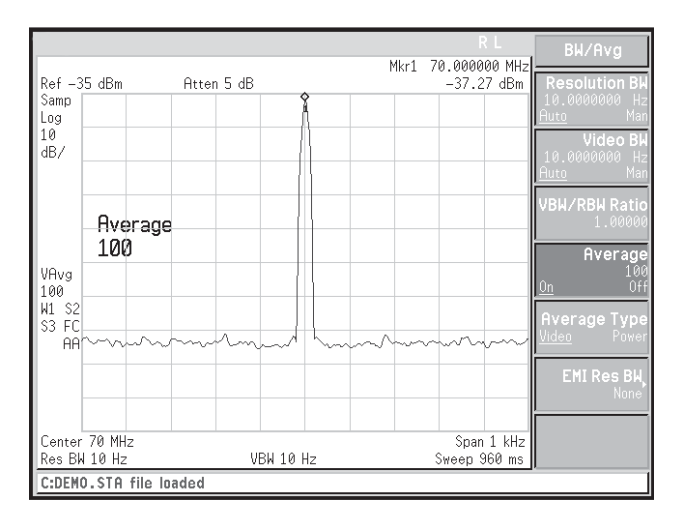

**Figure 9. Narrow resolution bandwidth**

#### **Part 7. Dealing with Random Noise The marker noise function, detector sampling, and internal preamp (Option 1DS)**

Modern spectrum analyzers utilize digital technol-ogy for data acquisition and manipulation. In these analyzers, the analog signal at the input of the analyzer is segmented into "bins" that are digitally sampled for further data processing and display, as shown in Figure 10. The question that naturally arises is: What point in the bin do we use for our data point? The answer to this question is particularly important when performing measurements involving noise (such as signal-to-noise ratio).

The multiple trace display ability of the analyzer will be used to show the effect that the sampling mode has on the displayed noise level. Also, this ability highlights the analyzer's color display (ESA-E Series), which makes it easy to distinguish between traces. To illustrate peak detection differences, Trace 1 will be used to show *positive peak detection,* Trace 2 to show *negative peak detection* and Trace 3 to show *sample detection. Positive* and *negative peak detection* detect the maximum and minimum power levels in the bin, respectively, and *sample detection* samples at the same point in each bin.

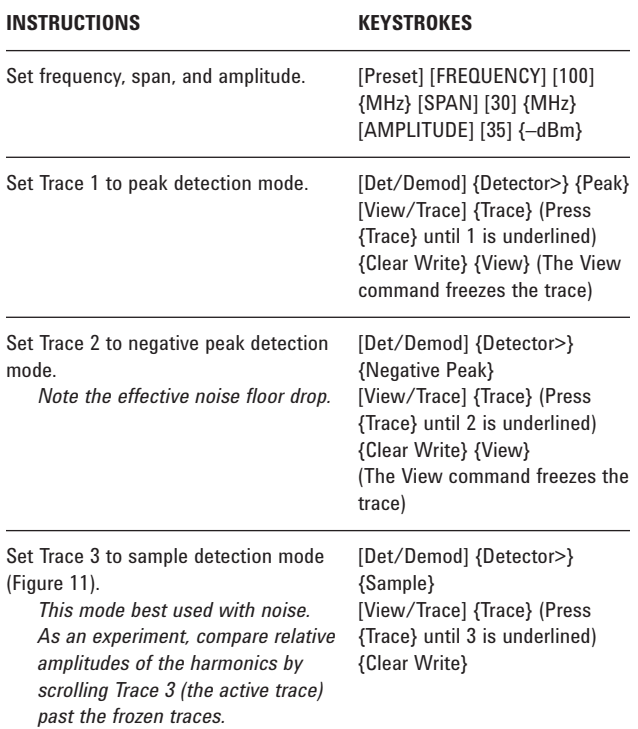

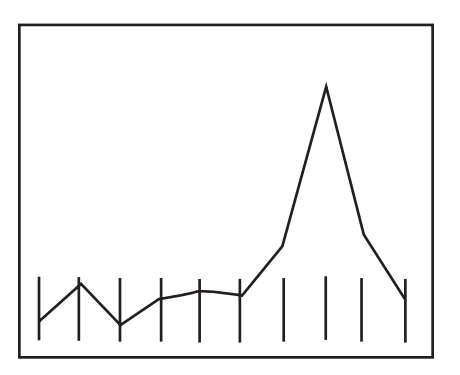

**Figure 10. Analog signal bins**

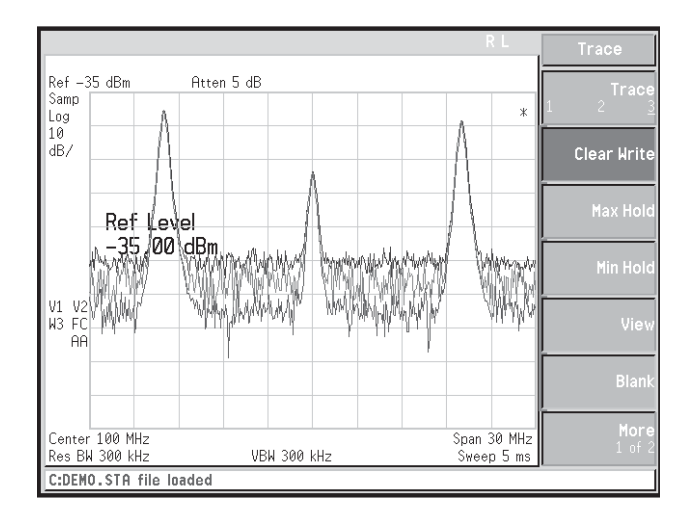

#### **Figure 11. Detector modes**

The marker noise function accurately calculates the average noise level at the marker position, referenced to a 1 Hz noise power bandwidth. It is a very useful tool for making quick and accurate noise measurements.

The optional internal preamplifier (Option 1DS) allows the measurement of very low signal levels. The preamplifier amplifies the input signal to raise it above the analyzer's noise level, allowing better viewing of low-level signals. In the following exercise, you will see how the preamp lowers the effective noise level.

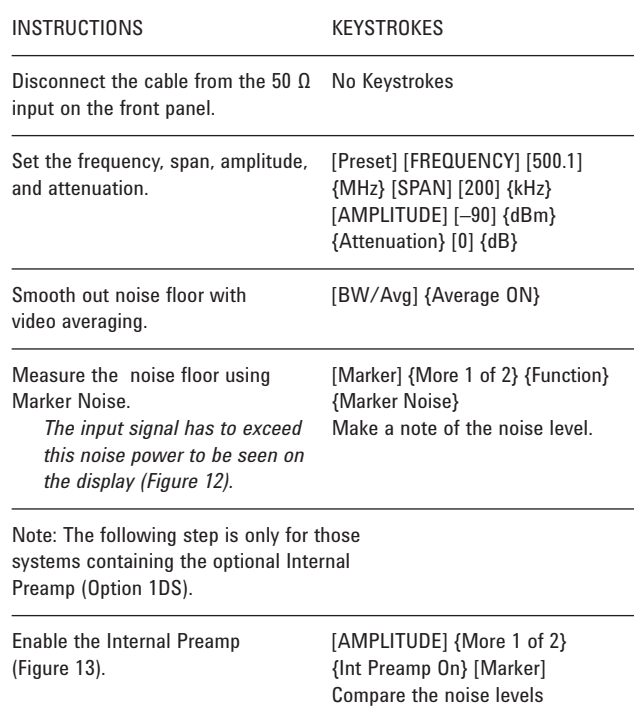

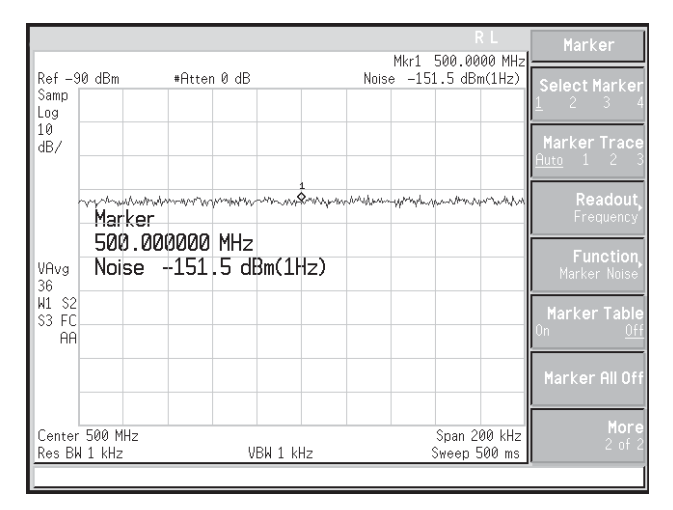

**Figure 12. Noise floor without preamplifier**

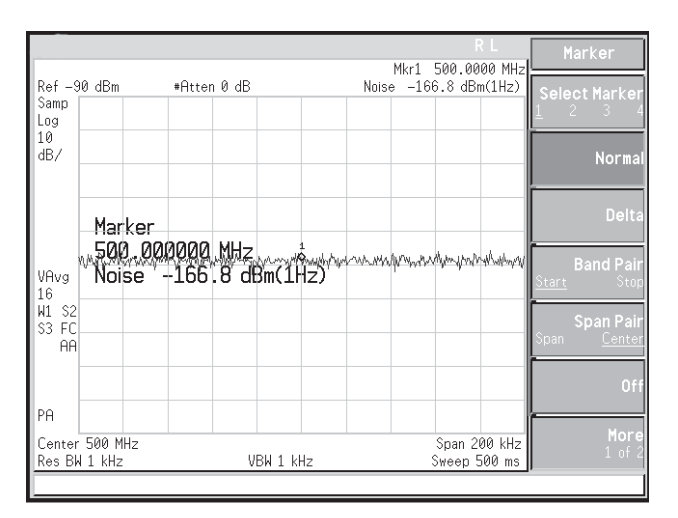

**Figure 13. Noise floor with preamplifier on**

# **Part 8. Simple Pass/Fail Testing Creating a mask with limit lines**

In many manufacturing test situations, it is necessary to quickly test a signal to see whether or not it falls within a set of frequency, amplitude, or time boundaries. For example, a radio transmitter manufacturer would want to make sure that the center frequency of a signal carrier falls within a certain amplitude and frequency "mask" and might tune a variable capacitor or resistor until it does. During this tuning, the manufacturer would require constant feedback from the spectrum analyzer indicating whether or not the carrier fits within the mask. *Limit lines* provide an easy way to make such measurements by comparing trace data to a set of amplitude and frequency (or time) parameters while the spectrum analyzer is sweeping the measurement range.

In this section, the analyzer's easy-to-use limit-line feature is used to perform a simple pass/fail test by creating an upper limit line (mask) around the 10 MHz reference signal. When the reference signal is connected to the input of the spectrum analyzer, the test will fail because the signal exceeds the boundaries of the mask. This is indicated by the "LIMIT FAIL" indicator on the analyzer display. When the reference signal is disconnected, "LIMIT PASS" is displayed. This feature, coupled with its ease of programmability, makes the ESA family a perfect solution for high-volume manufacturing tests.

This feature also allows the points that make up the limit lines to be either connected or not. The benefit of being able to break the limit line is that sections of the frequency span can be excluded from the test. However, in the default setting, all points will be connected.

During this demonstration you will also use another one the Agilent ESA family's special marker functions, marker to center frequency, which automatically changes the center frequency of the spectrum analyzer to the frequency of the marker.

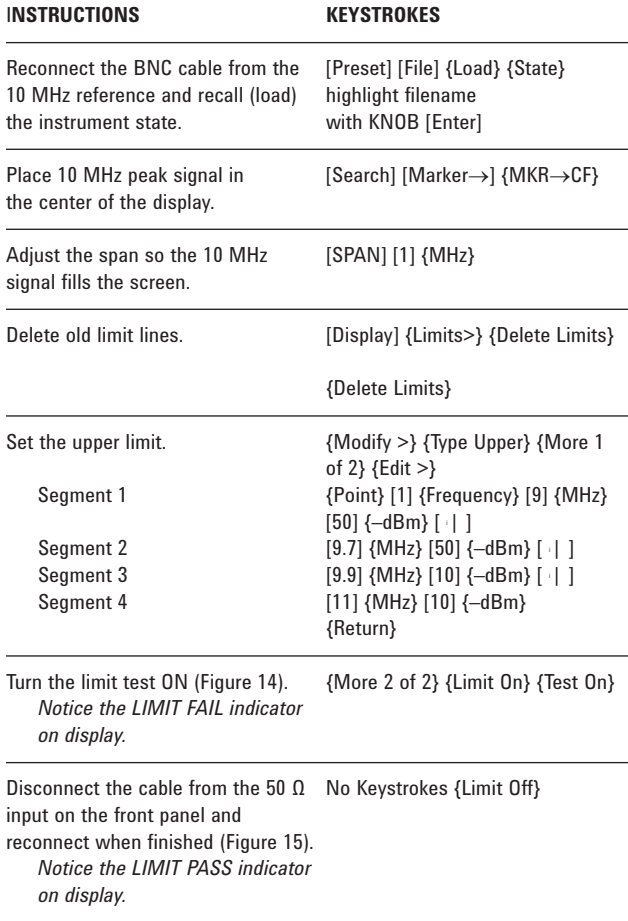

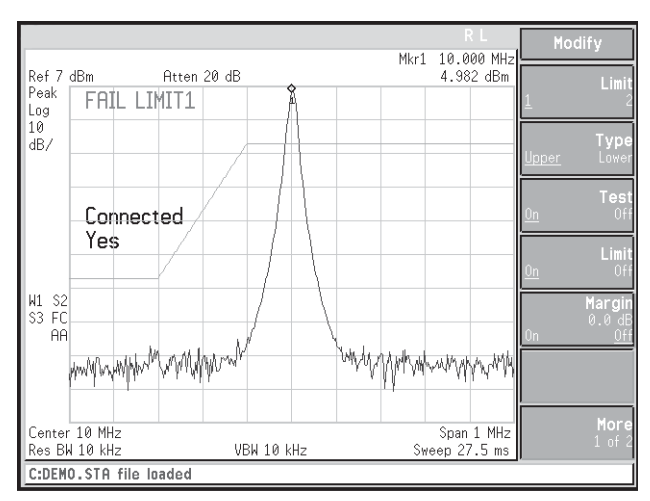

**Figure 14. Limit test FAIL**

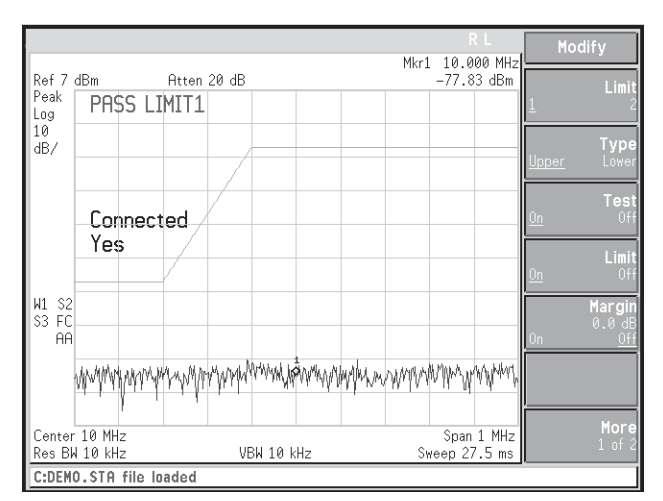

**Figure 15. Limit test PASS**

# **Part 9. Other Features of the Agilent ESA Spectrum Analyzer Family Built-in help**

When working with new equipment, do you ever get stuck on a feature or function that you do not understand? Well, when operating the Agilent ESA family of spectrum analyzers, answers to feature and function definition questions are only a button press away. The built-in Help feature provides you with on-screen explanations of analyzer functions and includes the SCPI remote programming command. This Help tool is as easy as 1-2-3.

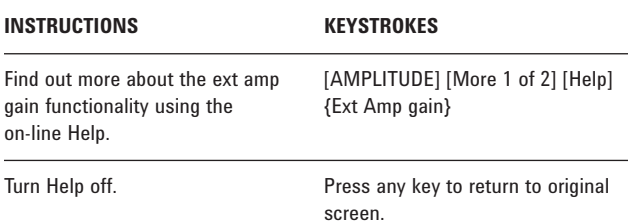

#### **Expandable display**

The expandable display is a versatile feature that enables users to view signals as desired. One can remove the soft keys from view and observe a signal over the entire screen by pressing only two buttons. Other abilities, such as removing the graticule and annotation from the display, add more dimensions to this already multi-dimensional spectrum analyzer.

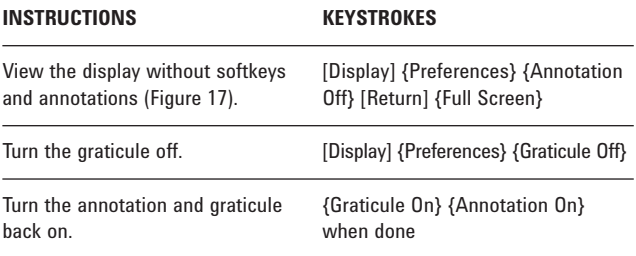

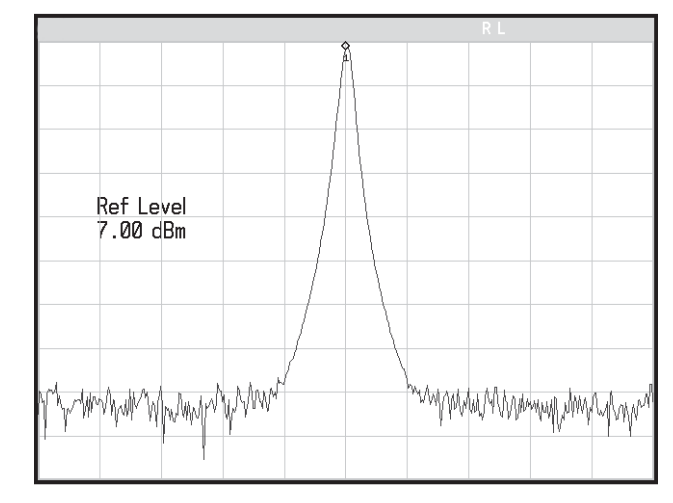

**Figure 17. Expandable display**

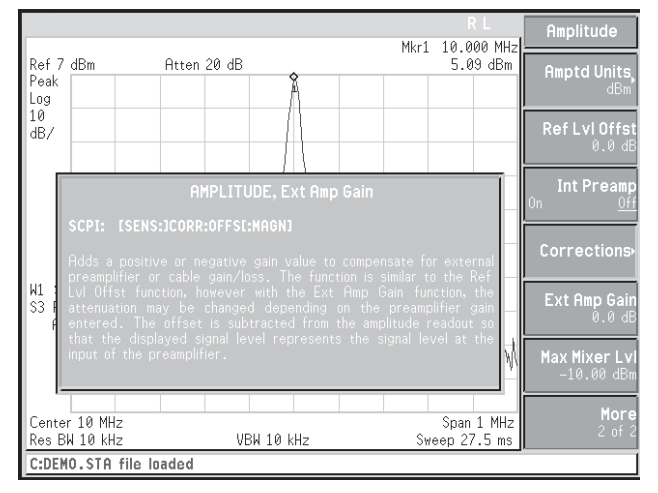

**Figure 16. Help menu**

#### **Landscape printing**

When this family of spectrum analyzers is used with HP PCL5 printers you can enjoy the option of landscape printing. This added feature offers great flexibility in displaying and recording selected signal readings.

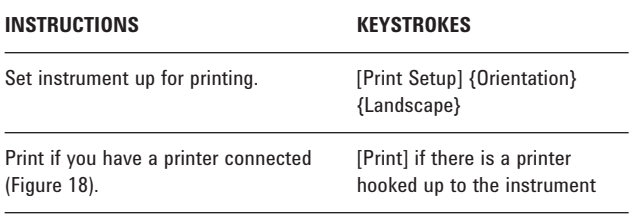

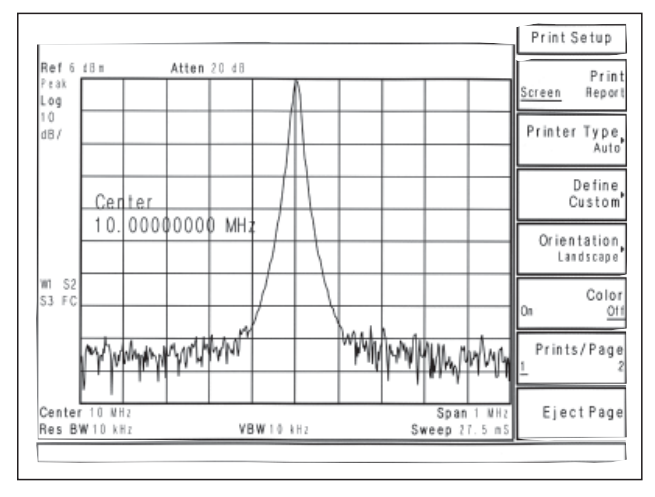

**Figure 18. Landscape mode**

#### **Product Literature**

*Agilent ESA-E Series Spectrum Analyzers*  Brochure, literature number 5968-3278E.

*Agilent ESA Series Spectrum Analyzers* Data Sheet, literature number 5968-3386E.

*Select the Right Agilent Signal Analyzer for Your Needs*  Selection Guide, literature number 5968-3413E.

*Agilent E4444A BenchLink Spectrum Analyzer* Product Overview, literature number 5966-0676E.

*E1779A/B Snap On Battery Pack, Flyer* Literature number 5966-1851E.

*Agilent Application Note 150: Spectrum Analysis*  literature number 5952-0292.

#### **www.agilent.com** www.agilent.com/find/connectivity

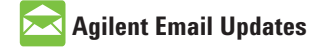

**www.agilent.com/find/emailupdates** Get the latest information on the products and applications you select.

# **Agilent Direct**

**www.agilent.com/find/agilentdirect** Quickly choose and use your test equipment solutions with confidence.

LXI

# **www.lxistandard.org**

LXI is the LAN-based successor to GPIB, providing faster, more efficient connectivity. Agilent is a founding member of the LXI consortium.

# **Remove all doubt**

Our repair and calibration services will get your equipment back to you, performing like new, when promised. You will get full value out of your Agilent equipment through-out its lifetime. Your equipment will be serviced by Agilent-trained technicians using the latest factory calibration procedures, automated repair diagnostics and genuine parts. You will always have the utmost confidence in your measurements. For information regarding self maintenance of this product, please contact your Agilent office.

Agilent offers a wide range of additional expert test and measurement services for your equipment, including initial start-up assistance, onsite education and training, as well as design, system integration, and project management.

For more information on repair and calibration services, go to:

**www.agilent.com/find/removealldoubt**

For more information on Agilent Technologies' products, applications or services, please contact your local Agilent office. The complete list is available at:

# **www.agilent.com/find/contactus**

#### **Americas**

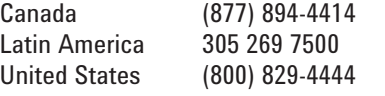

#### **Asia Pacific**

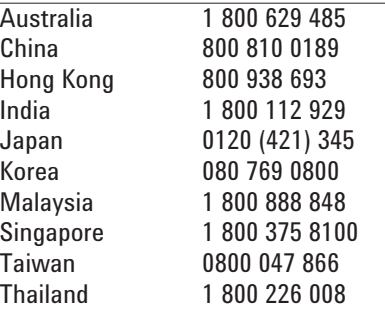

#### **Europe & Middle East**

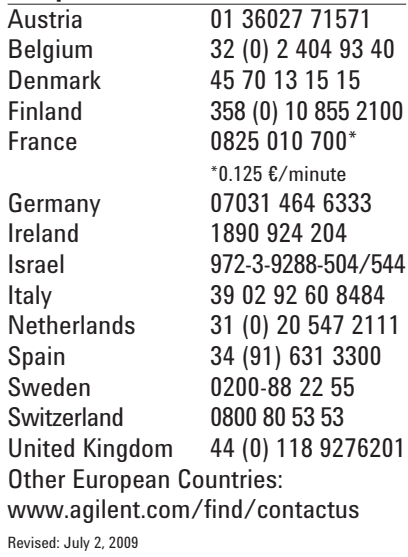

Product specifications and descriptions in this document subject to change without notice.

© Agilent Technologies, Inc. 2009 Printed in USA, July 20, 2009 5968-3658E

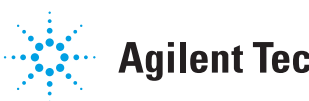